#### Click Articles.

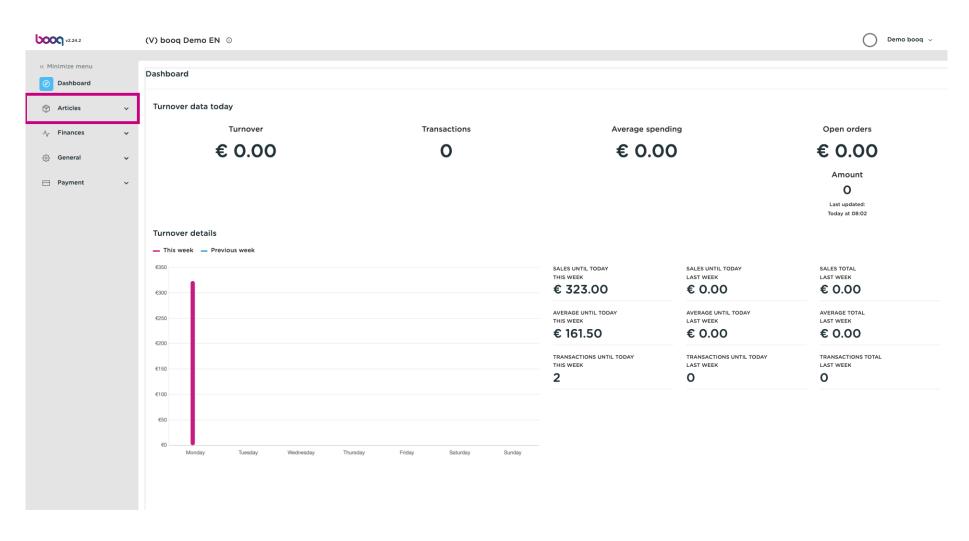

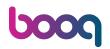

Click Promotions to create vouchers.

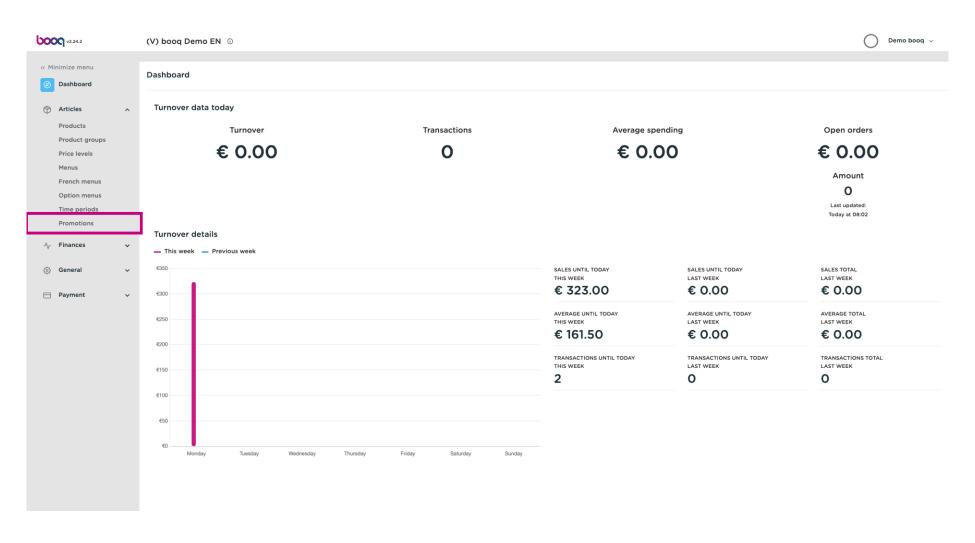

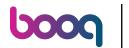

Here you can see all your promotions. Click the pencil icon to adjust the desired promotion.

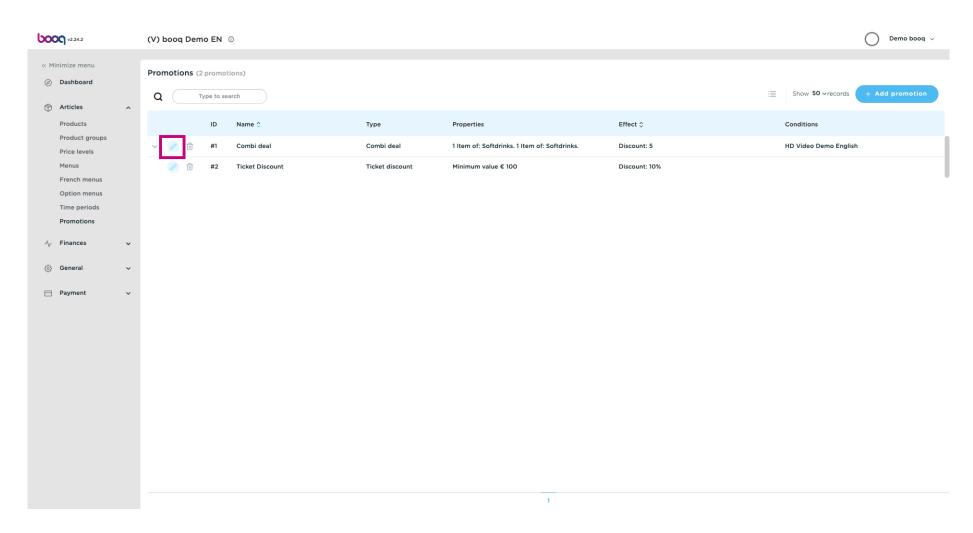

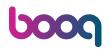

A window will appear. At Name you can edit the name of the promotion.

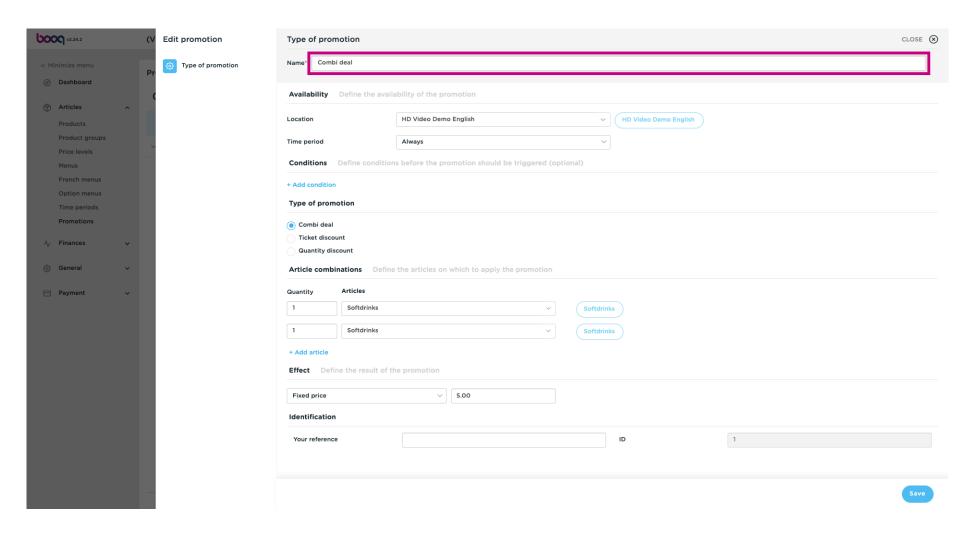

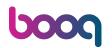

Select here the location for which the promotion should be available.

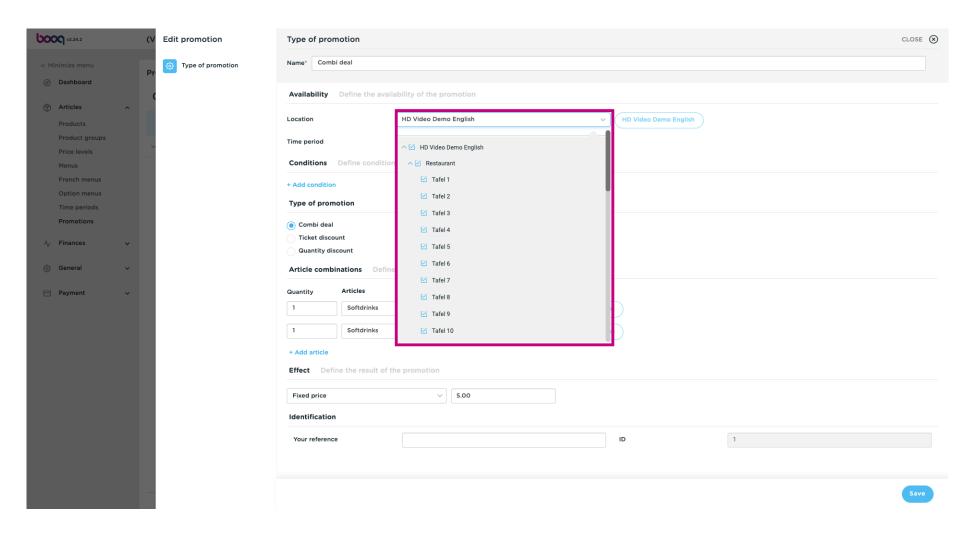

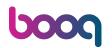

Here you can set the Time period.

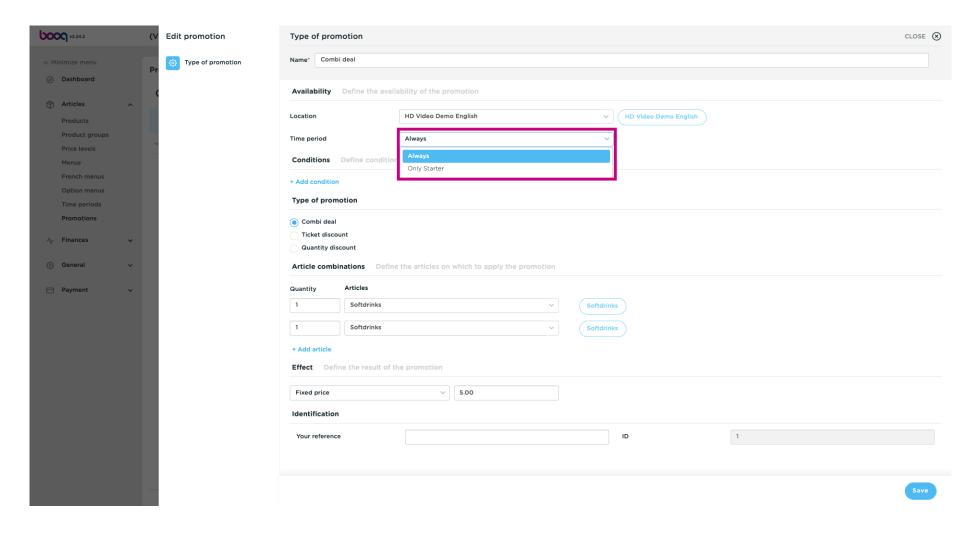

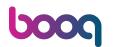

At Conditions, you can decide what conditions must be met for the promotion. Note: E.g. A customer or productgroup what triggers a promotion.

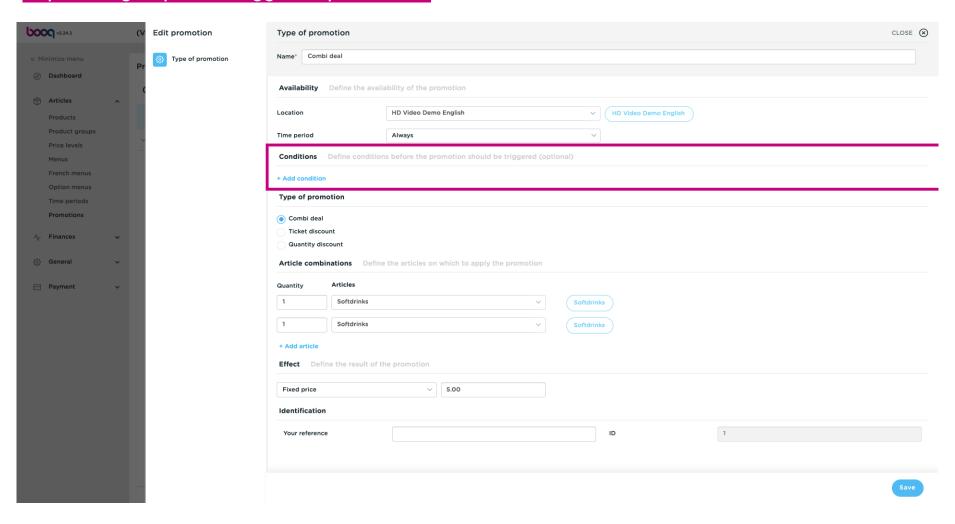

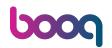

Select here the Type of promotion.

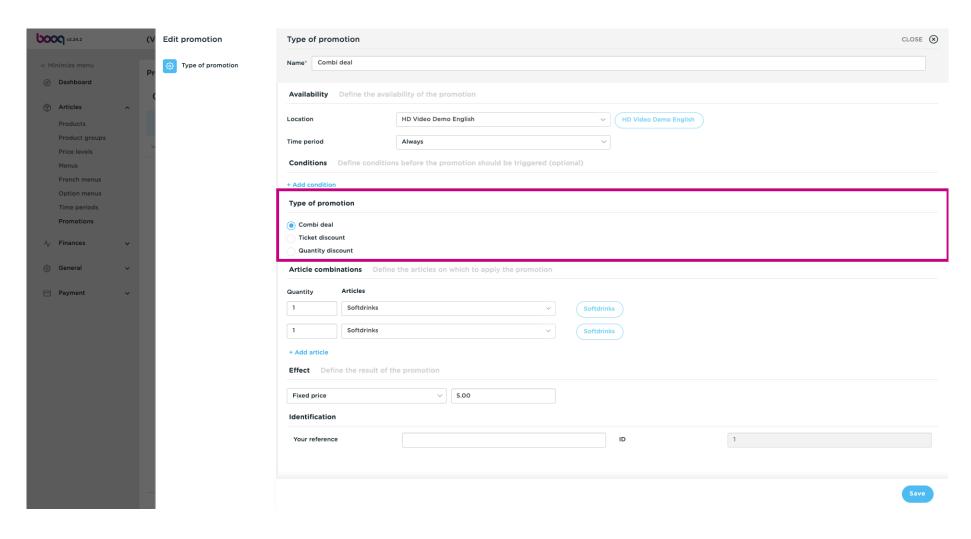

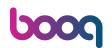

• Under Article combinations you can specify the items to which the promotion applies.

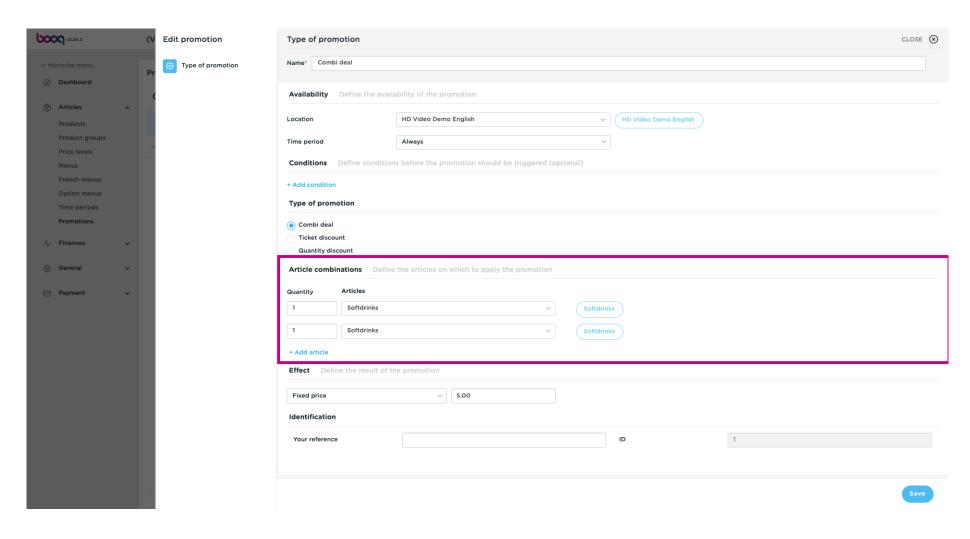

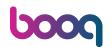

By clicking + Add article you can add further combinations to the promotion.

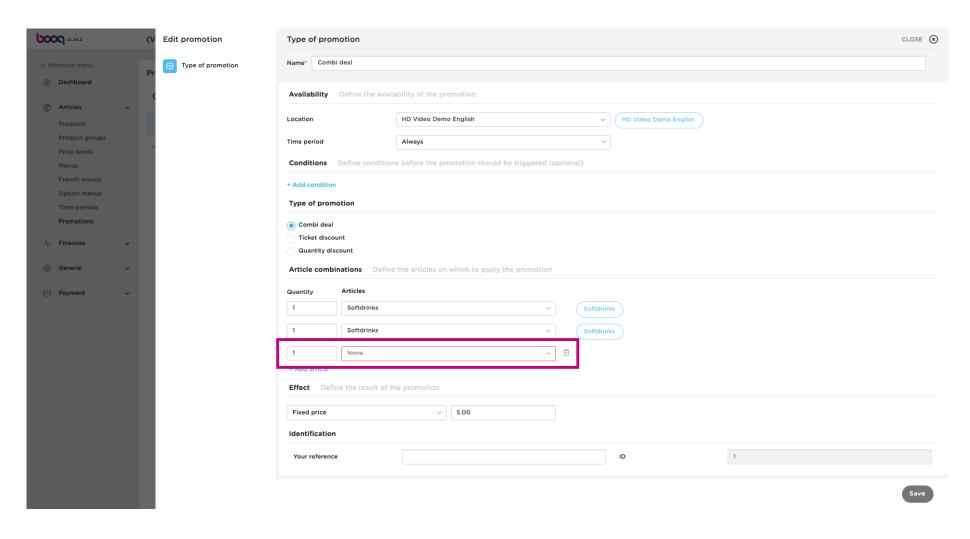

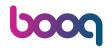

To delete a combination, click on the bin icon.

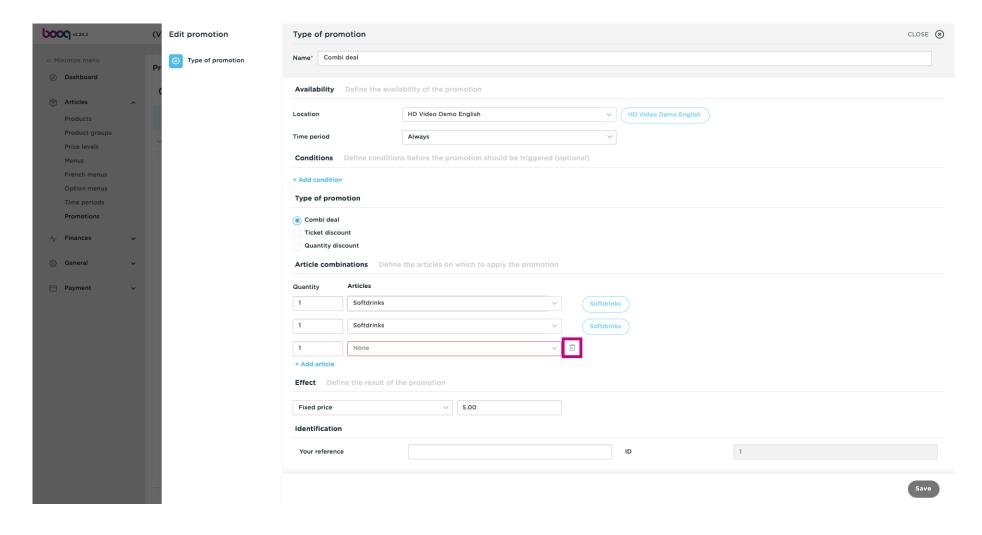

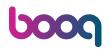

At Effect you can define the result of the promotion.

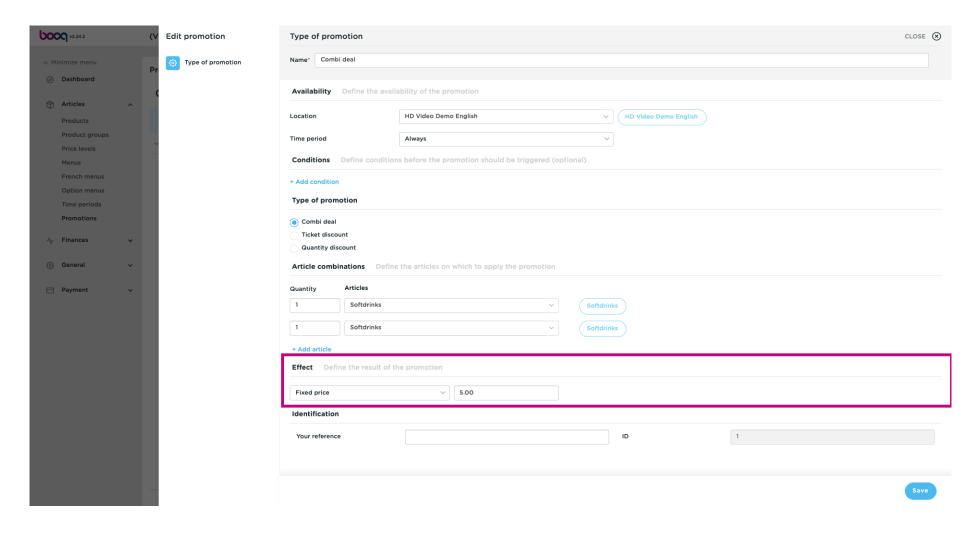

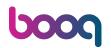

To get a better overview, you can add a reference number at Identification.

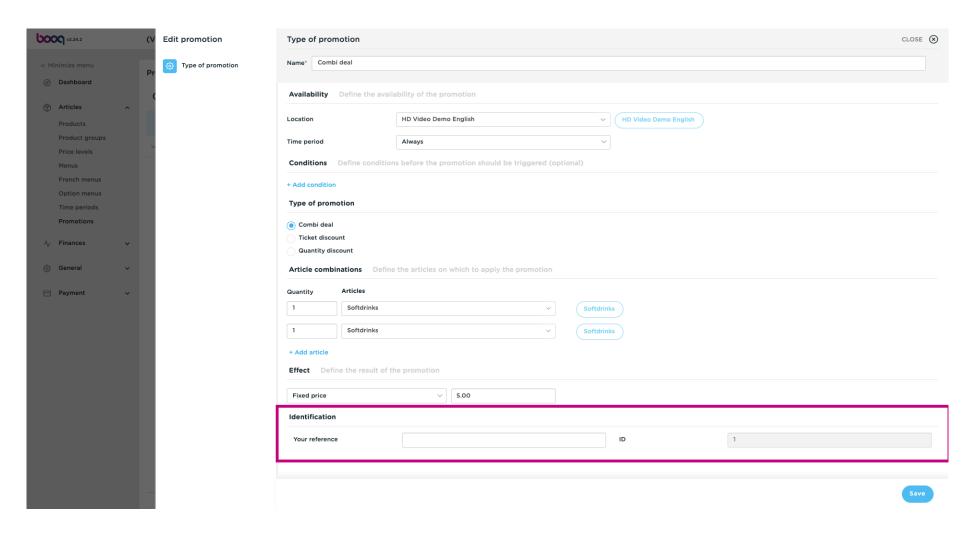

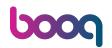

Click on Save to update the data.

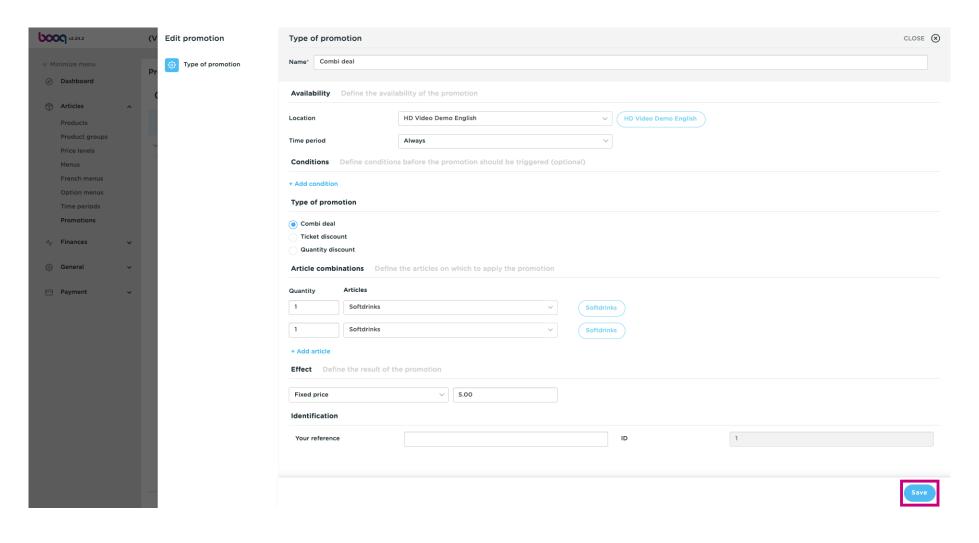

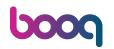

By clicking on the arrow you'll see an overview of the items that the promotion applies to.

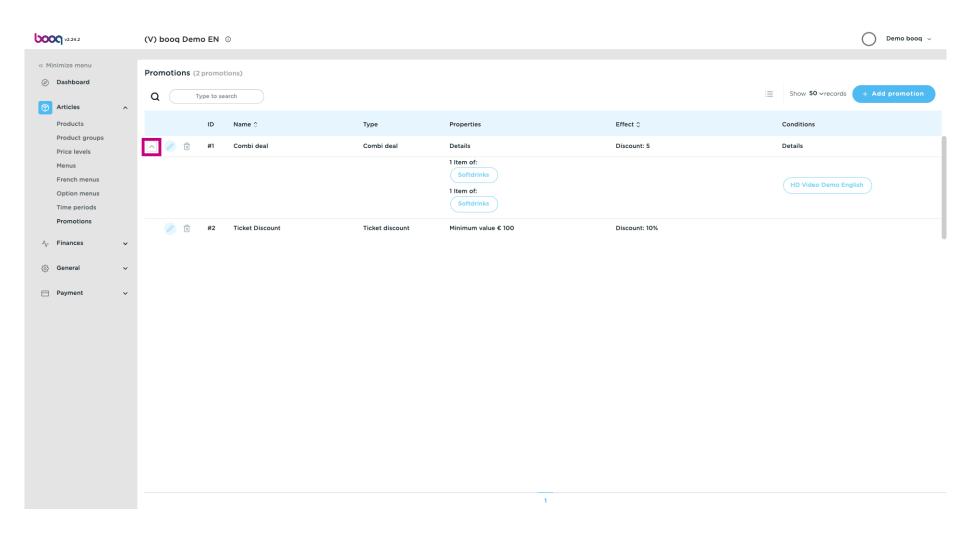

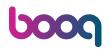

By clicking on +Add promotion, you can create a new promotion.

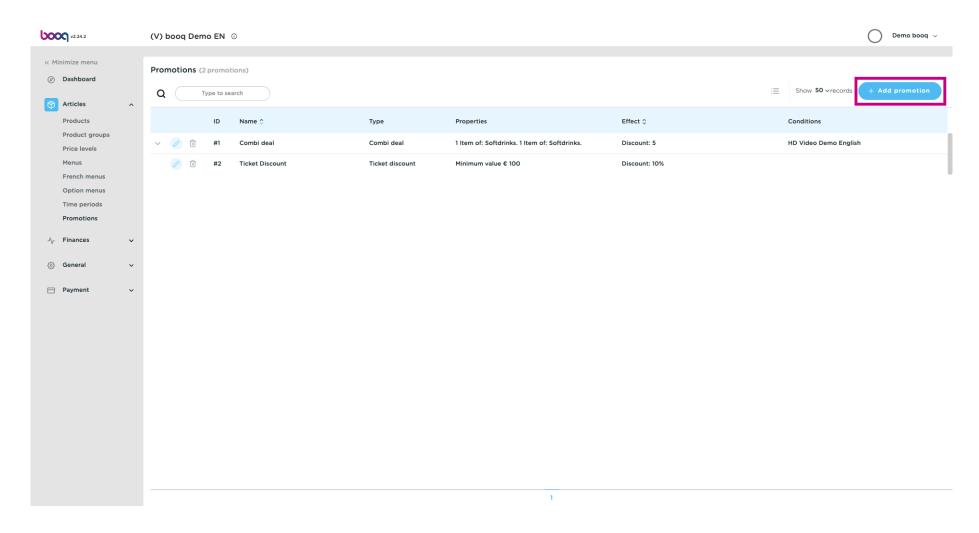

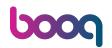

Enter all the required data and click on Save.

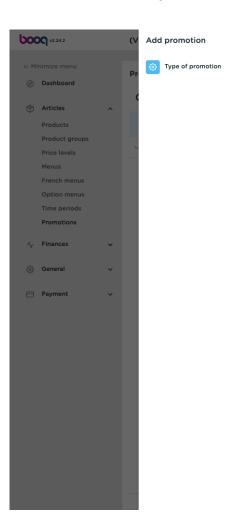

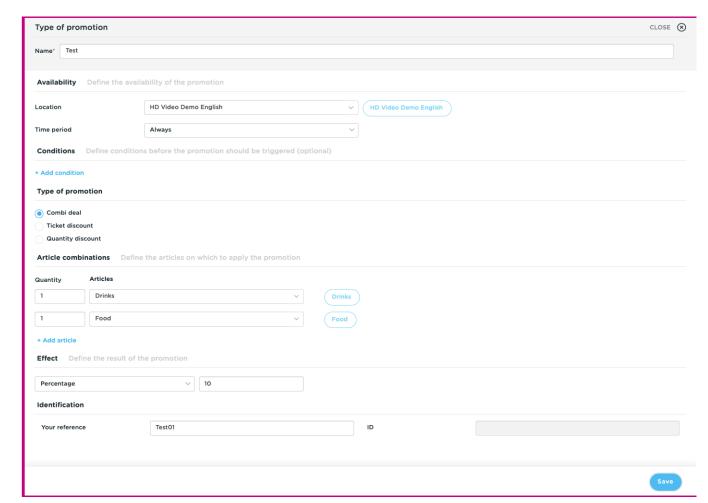

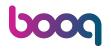

The new promotion will be automatically added to your list.

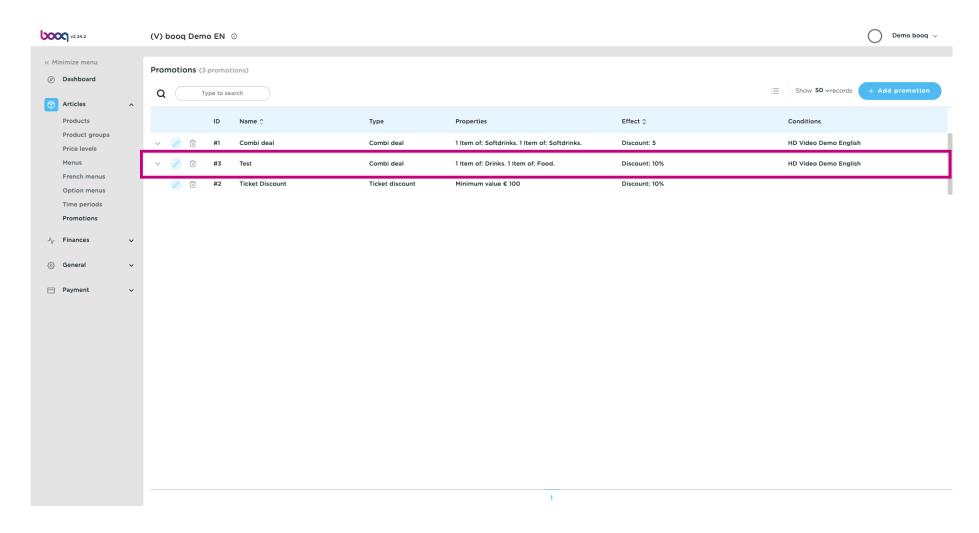

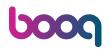

To delete a promotion, click on the bin icon. Note: Deleted data is irrevocable.

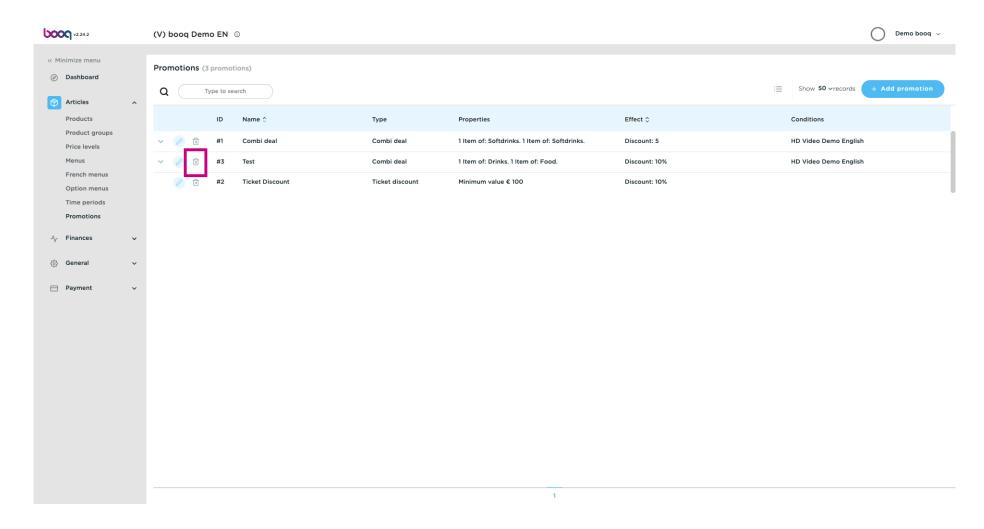

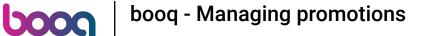

Confirm the deletion by clicking Ok.

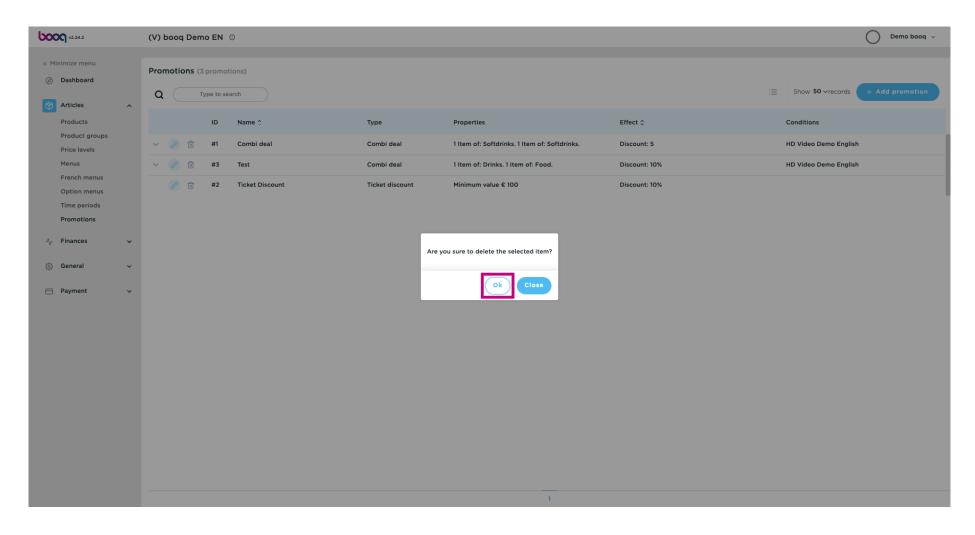

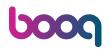

That's it, you're done.

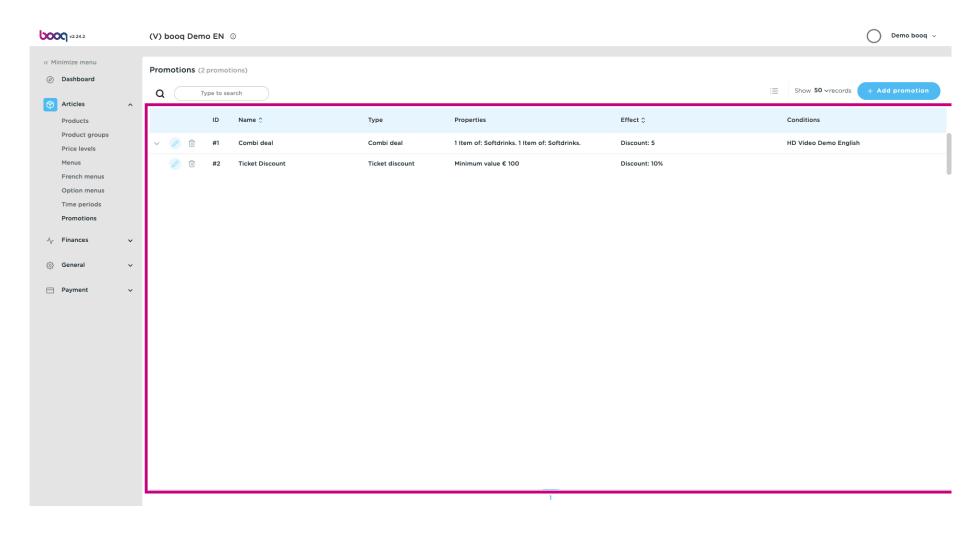

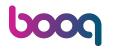

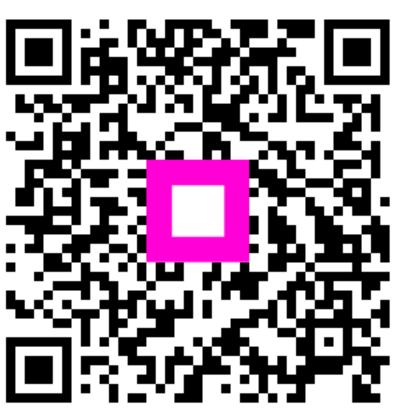

Scan to go to the interactive player